# Employer Adjustment File Upload

The following steps demonstrate how to upload an adjustment file. ERIC will only upload files in the .csv file format. After the file is successfully uploaded, providing there are no errors/warnings, ERIC will create an Employer Adjustment Summary record.

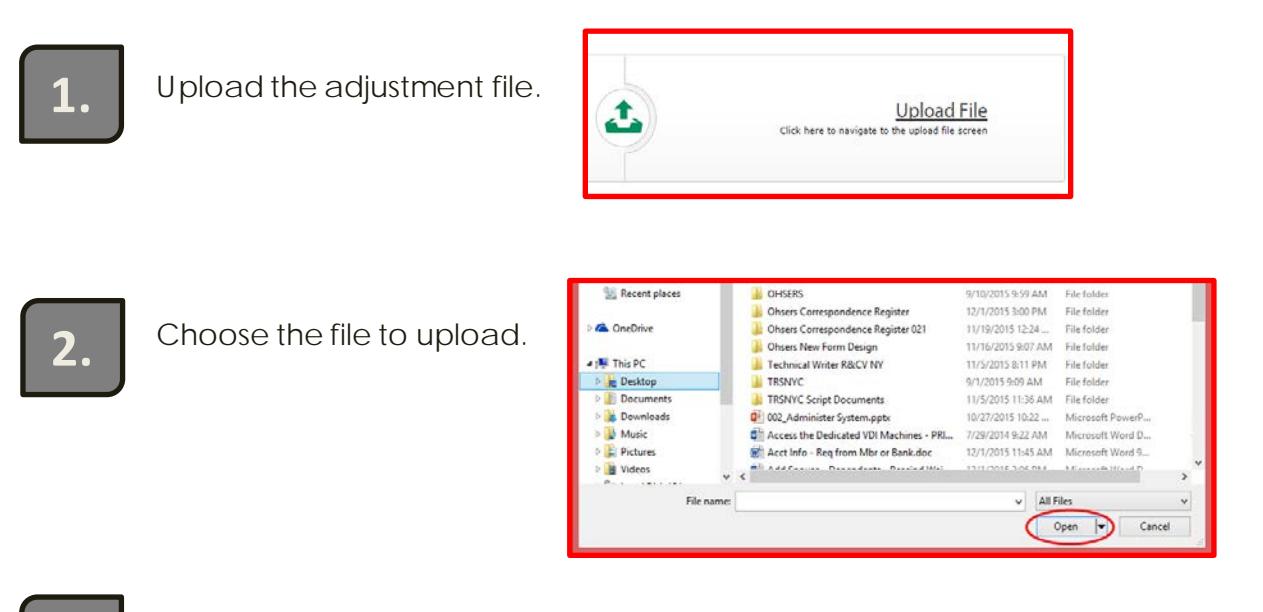

### **3.**

Click the *Upload File button*.

Filename: Adjustment File.csv Size: 301 successfully loaded

**4. If the file was not uploaded successfully, go to the Process Files link and review**<br>**1. If the files for any formatting errors that need to be addressed. Once you have** the files for any formatting errors that need to be addressed. Once you have taken care of any errors, *upload the file again.* 

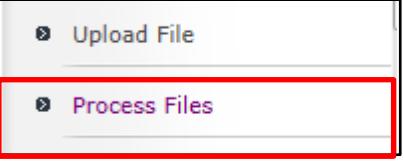

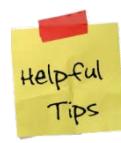

After a successful file upload the PERIS application will create an Employer Adjustment Summary record and Adjustment Header for each active system associated with the organization (including non-member).

# Manually Create an Adjustment Detail

In the event you need to create an Adjustment Detail Record and do not wish to upload a file, you can create them manually in ERIC. Once the record is created you can also add or adjust it prior to it being posted. Once it is *posted* you cannot edit the information on it.

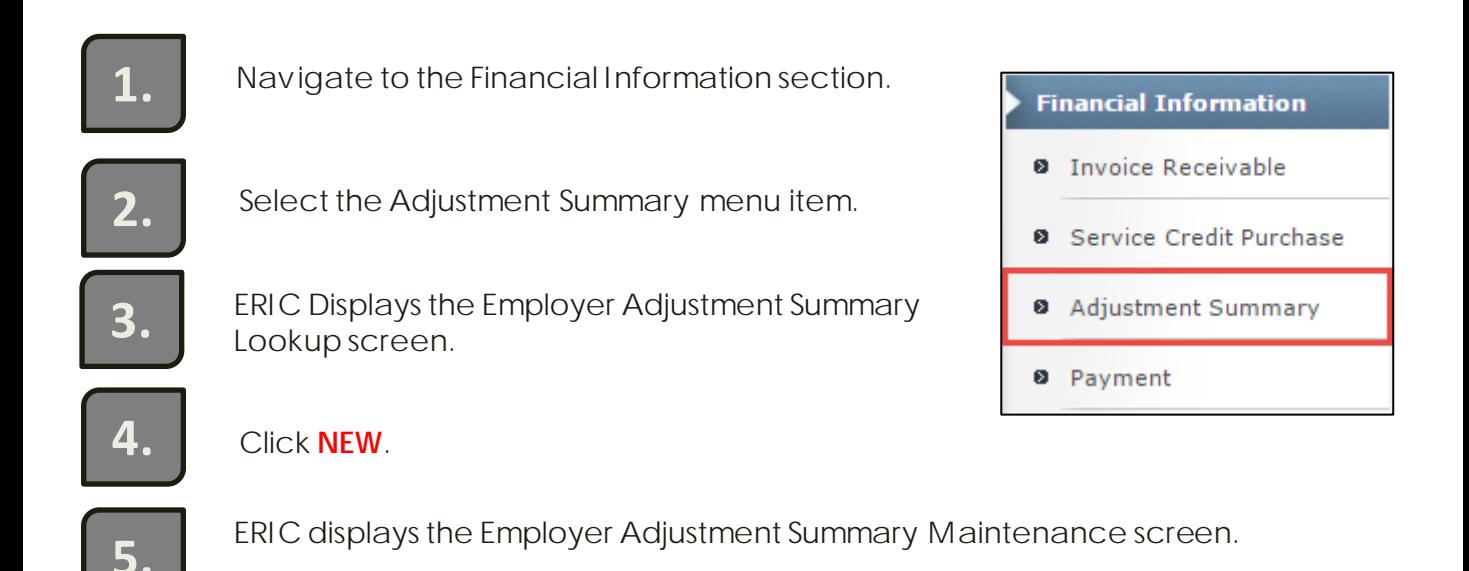

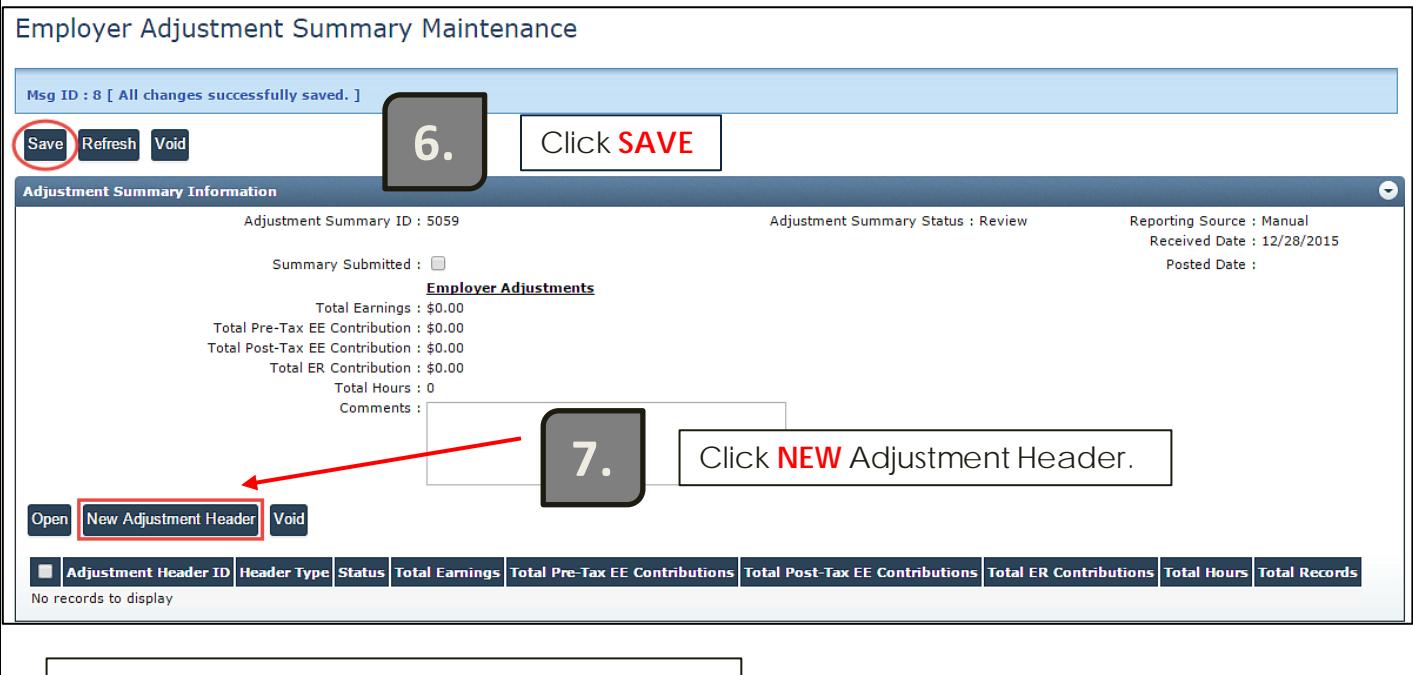

[Video- Adjustment Positive.mp4](http://mpera.mt.gov/videos/AdjustmentPositive.shtml)

[Video- Adjustment Negative.mp4](http://mpera.mt.gov/videos/Adjustmentnegative.shtml)

# Create Adjustment Detail Record, cont.

![](_page_2_Picture_1.jpeg)

8. **B. ERIC Displays the Employer Adjustment Header Maintenance screen.** 

![](_page_2_Picture_42.jpeg)

![](_page_2_Picture_4.jpeg)

## Create Adjustment Detail Record, cont.

![](_page_3_Picture_1.jpeg)

ERIC displays the Employer Adjustment Detail Maintenance screen.

#### Employer Adjustment Detail Maintenance

![](_page_3_Picture_57.jpeg)

![](_page_3_Picture_5.jpeg)

If you have a negative adjustment with payroll or hours etc. You must add a *negative sign to the adjustment.* 

*Example: Earnings* - \$150.00 / *Hours:* – 25 */ Contribution Rate: -* \$20.00.

### Correct Adjustment Detail Records

Once an Adjustment Detail Record is created, *but not yet posted,* you can edit and update the record. There may also be times in which an Adjustment Detail Record will not post due to errors/warnings. Here we will show how to open the Adjustment Record to update or correct it as needed so that it can then be posted.

![](_page_4_Figure_2.jpeg)

![](_page_4_Picture_87.jpeg)

![](_page_4_Picture_4.jpeg)

If more than one Adjustment Detail ID exists in the '*Review*' status, you can select the checkbox next to each one and click Open. This will allow you to navigate between records from the Maintenance screen instead of having to navigate back to the Lookup screen to open another record.

## Correct Adjustment Detail Records cont.

**7.** ERIC displays the Employer Adjustment Summary Maintenance screen.

![](_page_5_Picture_49.jpeg)

100

## Correct Adjustment Detail Records, cont.

![](_page_6_Picture_63.jpeg)

ERIC displays the Employer Adjustment Detail Maintenance screen.

![](_page_6_Picture_64.jpeg)

After all of the errors and warnings have been resolved the Adjustment Detail Status will change from '**Review**' to '**Valid**'. The Adjustment Summary and Adjustment Header statuses will change to '**Valid**'.

![](_page_6_Picture_65.jpeg)

**13.**

Navigate back to the Employer Adjustment Summary Maintenance screen by clicking the Adjustment Summary ID hyperlink at the top of the screen.

#### Click **SUBMIT 14.**